**Manuale per il collegamento e l'uso Installation and operation manual**

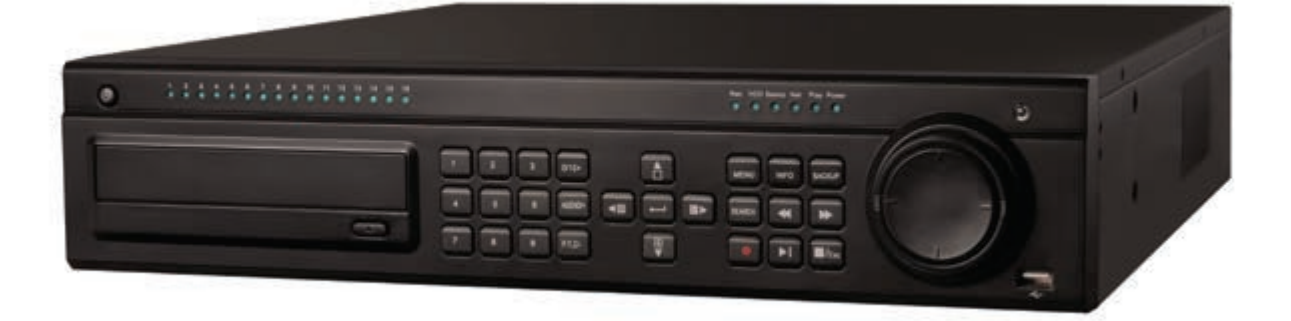

**46340.F04 46340.F08 46340.F16** DVR con tecnologia HD-SDI, FullHD, 16 canali in tempo reale HD-SDI technology FullHD Real Time 16 channel DVR

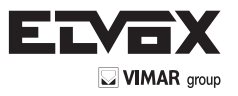

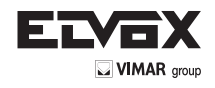

**Questo prodotto è destinato esclusivamente all'utilizzo in impianti di videosorveglianza TV a circuito chiuso e, Vimar SpA non risponde per la manomissione del prodotto e per l'uso diverso da quello previsto.**

**This product is intended for use solely in CCTV video surveillance systems. Vimar SpA is not responsible for any tampering with the product or for any use other than the intended use**.

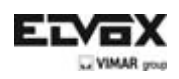

# **1. Installazioni hardware**

# **1.1 Installazione del disco rigido**

*Avviso: 1. Questa serie supporta otto dischi fissi SATA. Utilizzare il disco rigido raccomandato dal produttore in modo particolare per la sicurezza.*

*2. Calcolare la capacità dell'HDD in base alle impostazioni di registrazione.* 

**Passaggio 1:** Svitare e aprire il coperchio superiore

Passaggio 2: Collegare i cavi di alimentazione e dati. Posizionare l'HDD sull'alloggiamento sul fondo come illustrato nell'immagine seguente.

**Passaggio 3:** Avvitare l'HDD

**Nota: Per favorire l'installazione, collegare per primi i cavi di alimentazione e dati, quindi fissare con viti.** 

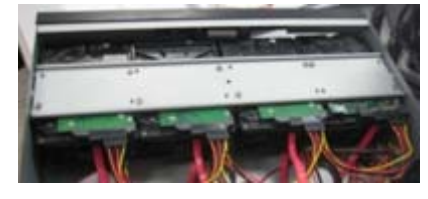

## **1.2 Installare il masterizzatore DVD**

**Passaggio 1:** Svitare e aprire il coperchio superiore.

Passaggio 2: Svitare e rimuovere la protezione dal pannello anteriore. Collegare poi i cavi di alimentazione e dati. Quindi inserire il masterizzatore DVD con il supporto nell'alloggiamento con le viti dell'alloggiamento rivolte verso il supporto e avvitare con forza.

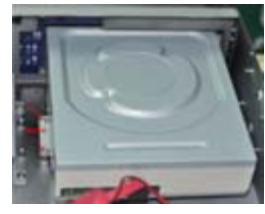

# **2. Collegamenti**

**2.1 Vista posteriore del DVR a 4 canali**

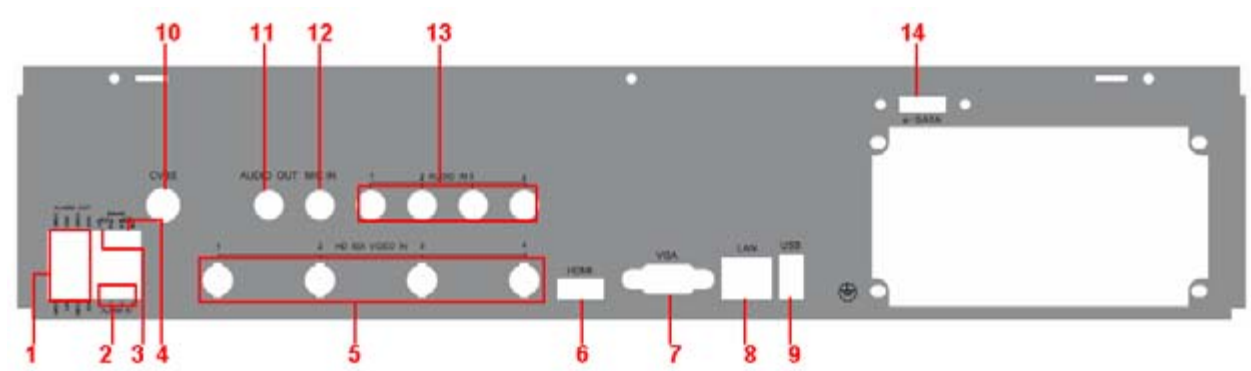

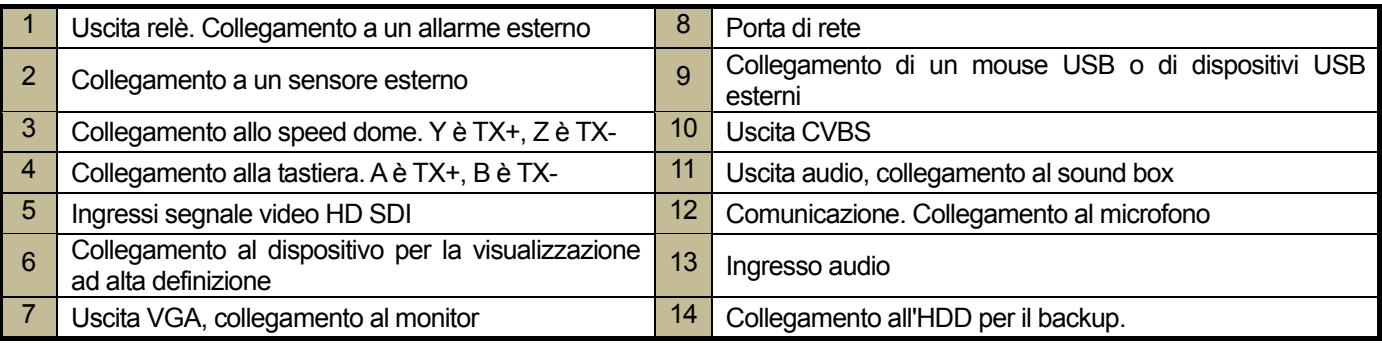

 $2 \overline{1}$ 

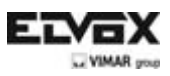

# **2.2 Vista posteriore del DVR a 8 canali**

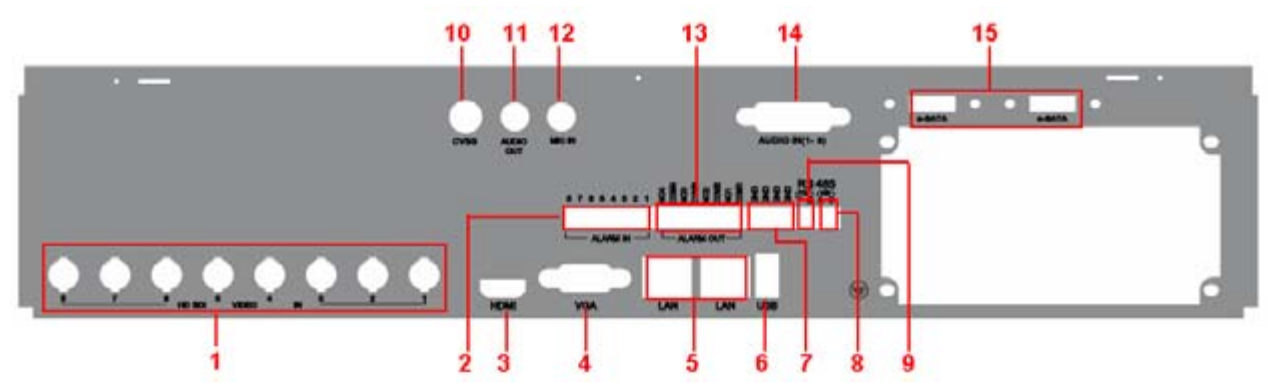

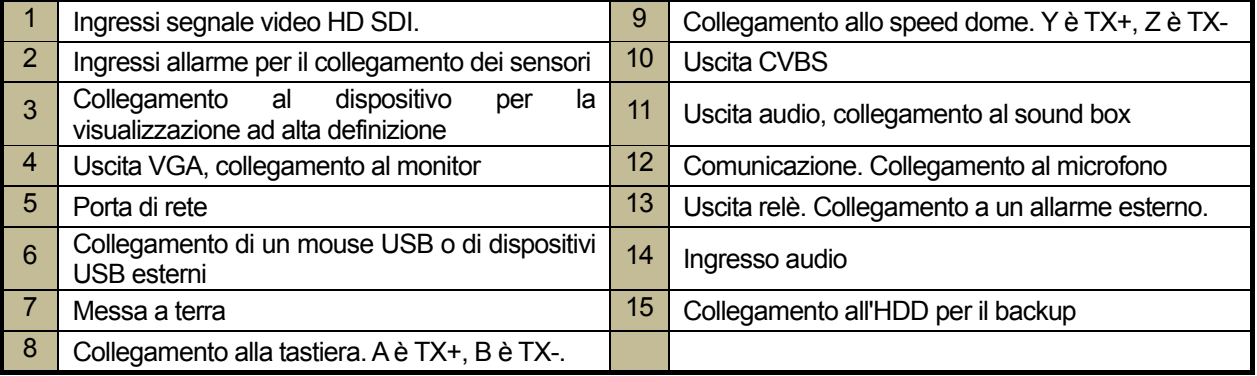

# **2.3 Vista posteriore del DVR a 16 canali**

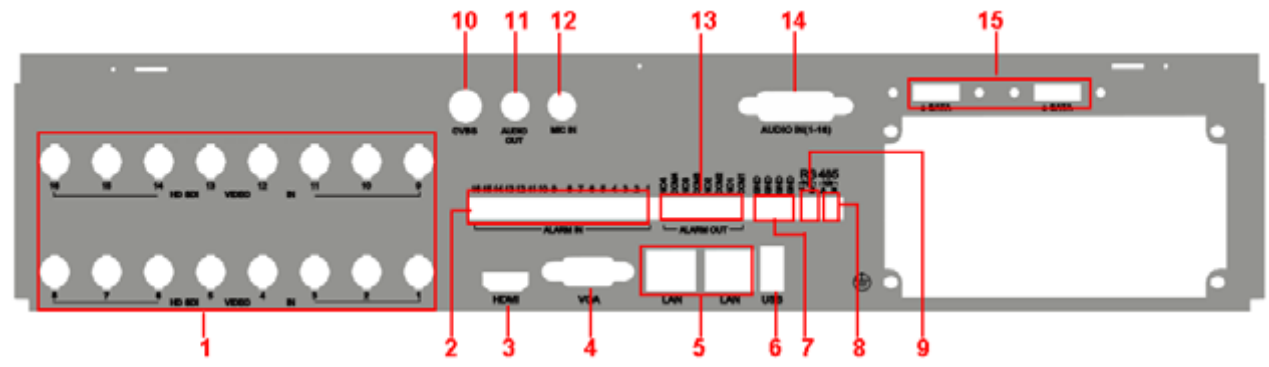

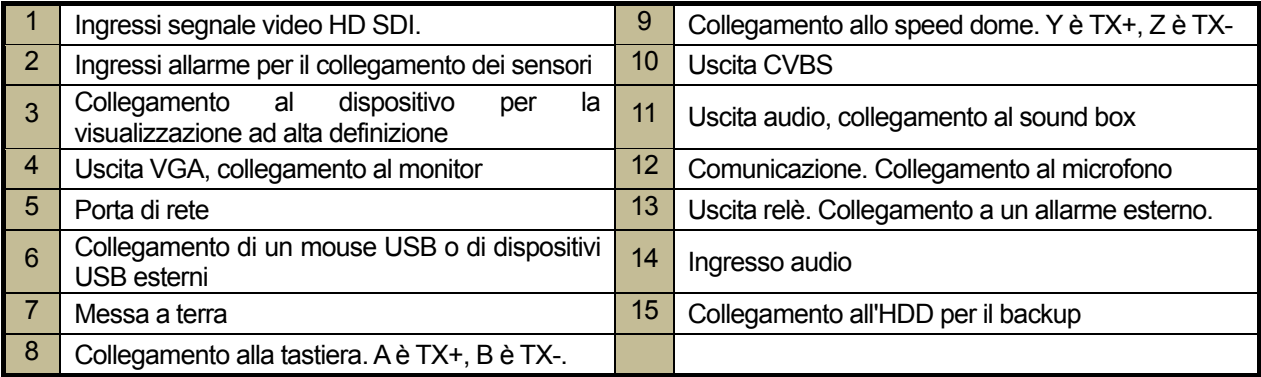

 $\left($ 

![](_page_4_Picture_1.jpeg)

# **3. Avvio e spegnimento**

### **3.1 Avvio**

**Passaggio 1:** Collegare a telecamere e monitor.

**Passaggio 2:** Collegare all'alimentazione;

**Passaggio 3:** Il dispositivo si avvia e la spia di alimentazione diventa blu.

**Passaggio 4:** Apparirà la finestra ASSISTENTE.

### **3.2 Spegnimento**

È possibile spegnere il dispositivo usando il telecomando a infrarossi e il mouse.

### **Con il telecomando IR:**

Passaggio 1: Premere il pulsante alimentazione. Così facendo apparirà la finestra di spegnimento. L'unità si spegnerà premendo il pulsante "OK".

**Passaggio 2:** Scollegare l'alimentazione

**Con il mouse:** 

Passaggio 1: Entrare in menu **della della checcionare l'icona** "Spegnimento". Così facendo apparirà la finestra di spegnimento. **Passaggio 2:** Fare clic su OK. L'unità si spegnerà dopo qualche attimo.

Passaggio 3: Scollegare l'alimentazione.

# **4. Assistente di impostazione**

 Quando il dispositivo è avviato, compare un assistente di installazione. È possibile impostare ora, rete, gestione registrazione e disco.

![](_page_4_Picture_130.jpeg)

Fare clic sulla casella con il nome del dispositivo, apparirà una tastiera come di seguito rappresentata:

![](_page_4_Picture_131.jpeg)

Supporta l'inserimento di numeri, lettere dell'alfabeto e simboli. Fare clic sul pulsante Shift per inserire lettere maiuscole e simboli; fare di nuovo clic sul pulsante Shift per ritornare.

Fare clic sul pulsante 'Avanti' per far apparire una finestra di impostazione di rete.

![](_page_4_Picture_132.jpeg)

La porta HTTP predefinita è 80. La porta server predefinita è 6036. È possibile contrassegnare con un segno di spunta 'Ottieni un indirizzo IP automaticamente' per acquisire informazioni di rete o inserire manualmente l'indirizzo IP, la maschera di sottorete, il gateway, il server DNS preferito/alternato. Questa funzione è utilizzata per monitorare il DVR attraverso internet (si veda la sezione 10 per maggiori dettagli).

4 IT

![](_page_5_Picture_1.jpeg)

Fare clic sul pulsante "Avanti". Così facendo apparirà la finestra di impostazione registrazione.

![](_page_5_Picture_3.jpeg)

Selezionare risoluzione, fps, codifica, qualità e flusso bit. Più è elevato il valore, maggiormente nitida risulta essere l'immagine registrata. Naturalmente questo comporta che sia occupato maggiore spazio sull'HDD.

Fare clic sul pulsante "Avanti". Così facendo apparirà la finestra di gestione HDD.

![](_page_5_Picture_6.jpeg)

È possibile verificare le informazioni dell'HDD attraverso questa scheda. Se l'HDD è stato installato di recente, selezionare l'HDD dall'elenco per formattarlo.

 Fare clic sul pulsante "Avanti". Così facendo sarà possibile vedere lo stato del DVR. Quindi fare clic sul pulsante 'Finire' per chiudere questo assistente.

Si possono consultare anche i passaggi completi per l'impostazione sulle sezioni relative del manuale utente del DVR. Se l'utente non desidera impostare l'Assistente, fare clic sul pulsante Esci per uscire.

# **5. Login**

Dopo essere usciti dall'impostazione Assistente, si può fare il login sul DVR.

**Avviso: Questo DVR può visualizzare le opzioni su monitor VGA/HDMI o BNC in un dato momento nel tempo, se c'è una visualizzazione di un'immagine live senza opzioni di menu, verificare se c'è una visualizzazione su un altro dispositivo/monitor, oppure tenere premuto il tasto ESC/Fn e attendere finché appare la casella di dialogo di login. Premere e tenere premuto il tasto ESC/Fn per commutare l'uscita tra BNC e VGA/HDMI.**

Fare clic sul pulsante MENU per far apparire la casella di dialogo di LOGIN e inserire il nome utente: admin e la password: 123456

![](_page_5_Picture_122.jpeg)

## **6. Impostazione del menu principale**

Fare clic con il tasto destro oppure premere il pulsante INVIO sul pannello anteriore per accedere al menu principale. Fare clic su Impostazione per accedere all'interfaccia di impostazione come di seguito illustrato

![](_page_5_Picture_17.jpeg)

![](_page_6_Picture_0.jpeg)

![](_page_6_Picture_1.jpeg)

**Configurazione di base** Gli utenti possono impostare il sistema video, la lingua del menu, l'audio, l'ora a la verifica dell'autorizzazione.

**Configurazione live:** gli utenti possono impostare il nome e l'ora sul display, il colore dell'immagine e nascondere le telecamere.

**Configurazione registrazione:** gli utenti possono impostare la qualità della registrazione, la frequenza di quadro, la risoluzione, la stampigliatura temporale e il riciclo.

**Configurazione programma**: Gli utenti possono usare il programma per il timer, il rilevamento del movimento e l'allarme sensore rispettivamente.

**Configurazione allarme:** L'utente può impostare il tipo di sensore, attivazione allarme e buzzer.

**Configurazione di rete:** Gli utenti abilitano qui la funzione di rete e configurano l'indirizzo IP, il DDNS e i parametri video di trasmissione.

**Configurazione utente:** L'amministratore può aggiungere ed eliminare utenti oltre a modificare le loro autorizzazioni **Configurazione PTZ:** Gli utenti possono qui impostare il protocollo, la velocità di trasmissione, le preimpostazioni di indirizzo e il tracciamento del cruise automatico.

**Configurazione avanzata:** Gli utenti possono riavviare il dispositivo e importare ed esportare dati da e in dispositivi di archiviazione mobili.

## **7. Impostazione di registrazione**

L'utente deve installare e formattare un HDD oltre provvedere all'impostazione di tutti i parametri di registrazione prima della registrazione stessa. Ci sono quattro tipi di modalità di registrazione.

### **7.1 Registrazione manuale**

L'utente può premere il pulsante REC sul panello anteriore dopo aver terminato l'impostazione del sistema. Fare clic di nuovo su questo pulsante per interrompere la registrazione.

Oppure premere il pulsante REC sul telecomando. Premerlo nuovamente per interrompere la registrazione.

O fare clic con il mouse sul pulsante REC della barra degli strumenti. Premerlo nuovamente per interrompere la registrazione.

### **7.2 Registrazione programmazione**

Per impostare la registrazione da programma:

Passaggio 1: Accedere al Menu->Impostazione->Scheda programma. Si veda l'immagine sottostante.

![](_page_6_Picture_19.jpeg)

Passaggio 2: Fare clic sul pulsante " " per aggiungere una certa programmazione della giornata; fare clic sul pulsante "<sup>"</sup> per eliminare la programmazione selezionata;

Passaggio 3: È anche possibile fare doppio clic sulla griglia per far comparire una finestra con la programmazione della settimana.

![](_page_6_Picture_22.jpeg)

Selezionare il giorno quindi fare clic sul pulsante 'Aggiungi' per impostare l'ora di inizio e di fine. Quindi selezionare altri giorni e fare clic sul pulsante 'Copia' per salvare questa impostazione in altre giornate. Infine, fare clic sul pulsante 'OK' per salvare la programmazione settimanale.

Passaggio 4: Selezionare altri canali e impostarne la linea temporale o selezionare 'Applica le impostazioni a tutti i canali" e fare clic sul pulsante "Copia" per eseguire le stesse impostazioni su tutti i canali.

 $6$  IT

![](_page_7_Picture_1.jpeg)

### **7.3 Registrazione basata sul movimento**

Registrazione basata sul rilevamento del movimento: quando si rileva un movimento, la telecamera avvierà la registrazione.

Per impostare la Registrazione basata sul movimento:

Passaggio 1: Accedere a Menu->Impostazione->Programma->Scheda movimento. I passaggi per l'impostazione del programma basato sul movimento sono simili a quelli per la normale impostazione del programma. Consultare il capitolo 7.2.1 Registrazione programma per maggiori dettagli.

Passaggio 2: Accedere a Menu→Impostazione→Allarme→Movimento→Scheda movimento come di seguito illustrato.

![](_page_7_Picture_138.jpeg)

Passaggio 3: Abilitare l'allarme movimento (specificare il canale) e fare clic su 'Applica' per salvare le impostazioni.

Passaggio 4: Fare clic sul pulsante 'Impostazione' sottostante l'Area per impostare l'area di sensibilità e rilevamento. Fare clic con il tasto sinistro sulla griglia quindi trascinare per eliminare l'area. Trascinare nuovamente per aggiungere area. È possibile trascinare la barra di scorrimento per impostare il valore della sensibilità (1-8). Più elevato il valore, maggiormente sensibile darà al movimento. Dato che la sensibilità è influenzata dal colore e dall'ora (giorno o notte), è possibile regolare tale valore a seconda delle condizioni effettive. Fare clic sull'icona per impostare l'area come area di rilevamento. Fare clic sull'icona **di per cancellare l'area di rilevamento impostata**. Fare clic sull'icona **di** per eseguire il test della sensibilità in base alle condizioni in loco. Una volta rilevato il movimento, si visualizza un'icona con una figura. Fare clic sull'icona **integrato per salvare l'impostazione. Fare clic sull'icona** X per uscir dall'interfaccia attuale

![](_page_7_Picture_10.jpeg)

Passaggio 5: Accedere al Menu→Impostazione→Allarme→Movimento→scheda Programmazione per aggiornare le impostazioni per l'allarme movimento. I passaggi di impostazione sono simili a quelli della normale impostazione di programma. Consultare il capitolo 7.2.1 Registrazione programma per maggiori dettagli.

**Nota:** Le linee temporali dei due programmi devono combaciare, altrimenti non sarà possibile registrare.

### **7.4 Registrazione basata sul movimento**

Per impostare la Registrazione basata sul movimento:

Passaggio 1: Accedere a Menu-Hmpostazione-Programma-Sscheda Sensore. I passaggi di impostazione per la Registrazione basata sul sensore sono simili a quelli della normale impostazione di programma. Consultare il capitolo 7.2.1 Registrazione programma per maggiori dettagli.

Passaggio 2: Accedere a Menu→Impostazione→Allarme→Sensore→scheda Base, come di seguito illustrato.

![](_page_7_Picture_139.jpeg)

![](_page_8_Picture_1.jpeg)

Passaggio 3: Abilitare l'allarme sensore (specificare il canale), selezionare il tipo di sensore e fare clic su 'Applica' per salvare le impostazioni.

Passaggio 4: Accedere a Menu->Impostazione->Allarme->Sensore->scheda Programma per aggiornare le impostazioni del programma per l'allarme sensore. I passaggi di impostazione sono simili a quelli della normale impostazione di programma. Consultare il capitolo 7.2. Registrazione programma per maggiori dettagli. **Nota:** Le linee temporali dei due programmi devono combaciare, altrimenti non sarà possibile registrare.

# **8. Playback**

Questa unità supporta quattro tipi di riproduzione

#### **8.1 Riproduzione live**

Fare clic sul pulsante Play  $\blacktriangleright$  sulla barra del menu principale per riprodurre la registrazione. L'utente può effettivamente interagire facendo clic sui pulsanti sullo schermo.

![](_page_8_Figure_8.jpeg)

### **8.2 Riproduzione per ricerca oraria**

Passaggio 1: Accedere a Menu->Cerca->scheda Ricerca oraria.

![](_page_8_Picture_11.jpeg)

Passaggio 2: Selezionare data e canali su lato destro e premere il pulsante "Cerca". Una data il cui bordo sia evidenziato indica la presenza di dati.

Passaggio 3: Impostare l'orario di inizio facendo clic su una griglia particolare o inserendo il valore specifico nel campo ora di avvio.

Passaggio 4: Selezionare la modalità di visualizzazione del canale e fare clic sul pulsante **per riprodurre la** registrazione. Utilizzare la barra degli strumenti di riproduzione per comandare la riproduzione.

![](_page_9_Picture_1.jpeg)

#### **8.3 Riproduzione per ricerca eventi**

Passaggio 1: Accedere a Menu->Cerca->scheda Ricerca evento.

![](_page_9_Figure_4.jpeg)

Passaggio 2: Selezionare data e canali su lato destro. Una data il cui bordo sia evidenziato indica la presenza di dati. Passaggio 3: Quindi contrassegnare con un segno di spunta movimento, sensore o Tutti, a seconda. È possibile eseguire la ricerca per registrazione basata sul movimento e registrazione basata sul sensore.

Passaggio 4: Premere il pulsante "Cerca" per visualizzare le informazioni sull'evento ricercato nella casella elenco eventi. Passaggio 5: Fare doppio clic sull'evento per riprodurre la registrazione.

#### **8.4 Riproduzione per ricerca immagine**

Passaggio 1: Accedere a Menu $\rightarrow$ Cerca $\rightarrow$ scheda Immagine.

![](_page_9_Picture_9.jpeg)

Passaggio 2: Selezionare i dati e i canali sul lato destro.

Passaggio 3: Premere il pulsante "Cerca" per ricercare un'immagine registrata.

Passaggio 4: Una volta identificata l'immagine di un allarme, l'utente può fare doppio clic sull'immagine per riprodurre la registrazione.

Si può bloccare l'immagine facendo clic sul pulsante "Blocca". Fare clic sul pulsante "Salva" per copiare l'immagine sull'HDD. Fare clic su "Salva tutto" per copiare tutte le immagini sull'HDD.

**Nota:** Per poter riprendere delle immagini al momento dell'allarme, deve essere attivata la funzione Scatto nella "Gestione allarmi" per gli svariati tipi di allarme. Per maggiori dettagli, consultare Configurazione allarme.

### **9. Back up**

Questa unità supporta il backup con un'unità USB flash e HDD USB. Passaggio 1: accedere a Menu->scheda Backup.

![](_page_9_Picture_122.jpeg)

Passaggio 2: Impostare l'orario di inizio e di termine, selezionare i canali e fare clic sul pulsante Cerca per visualizzare i dati ricercati nella casella elenco backup dati

9 IT

![](_page_10_Picture_1.jpeg)

Passaggio 3: Selezionare un file richiesto o contrassegnare con un segno di spunta "Tutti" per selezionare tutti i file di dati. Fare clic sul pulsante di Backup per visualizzare la finestra informazioni di backup.

Passaggio 4: Nell'interfaccia informazioni di backup, l'utente può verificare le informazioni correlate per eseguire il back up di file. Tali opzioni includono i dispositivi di archiviazione, il dispositivo per la riproduzione del backup e il tipo di salvataggio dei file. Quindi fare clic sul pulsante Avvia per iniziare il backup.

# **10. Sorveglianza da remoto**

Al fine di poter vedere il DVR in rete, deve essere connesso a una LAN/WAN o Internet. L'impostazione di rete deve essere eseguita conformemente.

### **10.1 Accesso al DVR da LAN**

Accedere a Menu $\rightarrow$ Impostazioni  $\rightarrow$ Impostazioni di rete come indicato di seguito:

● Inserire l'indirizzo IP, la sottorete e il gateway. Se si utilizza DHCP, abilitare DHCP su DVR e router. Accedere a Menu  $\rightarrow$  Informazioni  $\rightarrow$  Rete, quindi l'utente è in grado di verificare le impostazioni del DVR.

● Accedere a Impostazione registrazione per impostare i parametri video di rete quali la risoluzione, la frequenza di quadro ecc.

● Aprire IE su un computer della stessa rete. Inserire l'indirizzo IP del DVR nella barra degli indirizzi IE, quindi premere Invio. Se la porta HTTP non è 80, aggiungere il numero di porta in coda all'indirizzo IP.

● IE scaricherà automaticamente il componente ActiveX. Inserire nome utente e password nella finestra successiva

![](_page_10_Picture_12.jpeg)

### **10.2 Accedere al DVR da LAN**

#### **1. Collegare il DVR a internet attraverso un router o un server virtuale**

Accedere a Menu $\rightarrow$ Impostazione  $\rightarrow$ Impostazioni di rete come illustrato sopra.

● Inserire l'indirizzo IP, la sottorete e il gateway. Se si utilizza DHCP, abilitare DHCP su DVR e router.

● Inoltrare l'indirizzo IP e il numero di porta nella Impostazioni server virtuale del router o del server virtuale. Configurare il firewall per consentire l'accesso al DVR. (se l'utente ha abilitato la funzione UPnP sia sul DVR che sul router, si può saltare questo passaggio. Consultare il capitolo relativo per maggiori dettagli.)

● Aprire il browser IE, inserire l'indirizzo IP o il nome dominio dinamico, quindi premere il tasto Invio. Se la porta HTTP non è 80, aggiungere il numero di porta in coda all'indirizzo IP o al nome dominio.

● IE scaricherà automaticamente ActiveX. A questo punto compare una finestra con la richiesta di inserire il nome utente e la password. Inserire il nome utente e la password correttamente, quindi premere invio per visualizzare.

#### **2. Collegare il DVR a internet attraverso il PPPoE.**

• Accedere al menu principale del DVR→Impostazione→interfaccia di rete per abilitare PPPoE, quindi inserire il nome utente e la password ricevuta dall'ISP. Successivamente fare clic su 'Applica'. Il DVR si collegherà al server e invierà un messaggio di conferma.

● Se l'utente desidera utilizzare il nome dominio dinamico, fare richiesta di un nome dominio su un server DNS supportato dal DVR o dal router. Quindi aggiungere al DVR o router.

● Quando si accede all'interfaccia remota del DVR, l'utente può inserire l'IP WAN per accedere direttamente (l'utente può accedere al menu principale $\rightarrow$ Informazioni $\rightarrow$ interfaccia di rete per verificare l'indirizzo IP). Il browser scaricherà Active X control

● I passaggi che seguono sono gli stessi come per il collegamento precedentemente descritto.

![](_page_11_Picture_1.jpeg)

# **1. Hardware installations**

## **1.1 Install Hard Drive**

*Notice: 1.This series support eight SATA hard drives. Please use the hard drive the manufacturers recommend specially for security and safe field.*

*2. Please calculate HDD capacity according to the recording setting.* 

**Step1:** Unscrew and Open the top cover

**Step2:** Connect the power and data cables. Place the HDD onto the bottom case as the following picture.

**Step3:** Screw the HDD

**Note: For the convenience to install, please connect the power and data cables firstly, and then screw to fix.** 

![](_page_11_Picture_10.jpeg)

### **1.2 Install DVD Writer**

**Step1:** Unscrew and Open the top cover.

**Step2:** Unscrew and take the barrier out of the front panel. Then connect the power and data cables. Finally, put the DVD with the holder into the case, let the screw holes of the case aim at the holder's and screw them firmly.

![](_page_11_Picture_14.jpeg)

# **2. Connections**

## **2.1 Rear view for 4-ch DVR**

![](_page_11_Figure_17.jpeg)

![](_page_11_Picture_119.jpeg)

11 EN

![](_page_12_Picture_1.jpeg)

# **2.2 Rear view for 8-ch DVR**

![](_page_12_Picture_3.jpeg)

![](_page_12_Picture_131.jpeg)

# **2.3 Rear view for 16-ch DVR**

![](_page_12_Figure_6.jpeg)

![](_page_12_Picture_132.jpeg)

 $\left($ 

![](_page_13_Picture_1.jpeg)

# **3. Startup &Shutdown**

### **3.1 Startup**

**Step1:** Connect to cameras and monitor.

**Step2:** Connect with the source power;

**Step3:** The device will boot and the power indicator will display blue.

**Step4:** A WIZZARD window will be pop-up.

### **3.2 Shutdown**

You can shut down the device by using IR remote controller and mouse.

### **By IR remote controller:**

**Step1:** Press Power button. This will bring up a shutdown window. The unit will shut down by clicking "OK" button.

**Step2:** Disconnect the power

### **By mouse:**

Step1: Enter into **MED** Menu and select "Shut Down" icon. This will take you to a shutdown window.

**Step2:** Click OK. Then the unit will power off after a while.

Step3: Disconnect the power.

## **4. Setup Wizard**

After the device starts, a setup wizard pops up. You can set up time, network, record and disk management.

![](_page_13_Picture_124.jpeg)

Click Device name box to popup a keyboard as follows:

![](_page_13_Picture_125.jpeg)

It supports digits, alphabets and symbols as inputs. Click Shift button to input Capital letters and symbols; click Shift button again to return.

Click 'Next' button to bring up a network setup window.

![](_page_13_Picture_126.jpeg)

The default HTTP port is 80. The default server port is 6036. You can check 'Obtain an IP address automatically' to acquire network information or input IP address, subnet mask, gateway, preferred/alternate DNS server manually. This function is used to monitor DVR through internet (See Section 10 for details).

![](_page_14_Picture_1.jpeg)

Click 'Next' button. This will take you to record setup window.

![](_page_14_Picture_92.jpeg)

Select resolution, fps, encode, quality and bitrate. The higher the value is, the clearer the recorded picture is. Of course, more space of HDD will be taken up.

Click 'Next' button. This will take you to the HDD management window.

![](_page_14_Picture_93.jpeg)

You can check your HDD information through this tab. If your HDD was recently installed, select the HDD from the list to format it.

Click 'Next' button. This will let you to see your DVR status. And then Click 'Finish' button to end this wizard.

You can also refer to the complete setup steps from the relevant sections of DVR User Manual. If you don't want to setup Wizard, please click Exit button to exit.

## **5. Login**

After you exit the wizard setup, you can login to the DVR.

**Notice: This DVR can only display options on either VGA/HDMI monitor or BNC monitor at a given point of time, if there is live image display without menu options**,**please check if there is display on other device/monitor, or long press ESC/Fn key to wait for login dialog box to appear. Long press ESC/Fn key can switch the output between BNC and VGA/HDMI.**

Click the MENU button to bring the LOGIN dialogue box and enter the user name: admin and password: 123456

![](_page_14_Picture_94.jpeg)

## **6. Main menu setup**

Click right mouse, or press ENTER button on the front panel to enter into the main menu. Then click Setup to enter into Setup interface as shown below

![](_page_14_Picture_17.jpeg)

![](_page_15_Picture_1.jpeg)

**Basic configuration:** Users can set video system, menu language, audio, time and authorization check.

Live configuration: Users can set name/time display, picture color and hide cameras.

**Record configuration:** Users can set record quality, frame rate, resolution, time stamp and recycle.

**Schedule configuration**: Users can set schedule for timer, motion detection, and sensor alarm respectively.

**Alarm configuration:** Users can set sensor type, alarm trigger and buzzer alarm.

**Network configuration:** Users enable network function, and configure IP address, DDNS, transmission video parameters here.

**User configuration:** Administrator can add, delete users, and change their authorization

**PTZ configuration:** Users can set protocol, baud rate, address, presets and auto cruise track here.

**Advanced configuration:** Users can reboot the device and import & export data into or from mobile storage medium.

# **7. Recording Setup**

A user needs to install and format a HDD, and set all the recording parameters before recording. There are four kinds of record modes.

### **7.1 Manual Recording**

A user can press REC button on the front panel after quitting system setup. Press this button again to stop recording. Or press REC button on remote controller. Click it again to stop.

Or click REC button on the tool bar with mouse. Click it again to stop.

### **7.2 Schedule Recording**

To Setup Schedule Recording:

Step1: Enter into Menu $\rightarrow$ Setup $\rightarrow$ Schedule tab. Refer to the following picture.

![](_page_15_Picture_138.jpeg)

Step2: Click " is button to add a certain day schedule; click " is button to delete the selected schedule; Step 3: You can also double-click the grid to pop up a week schedule window.

![](_page_15_Picture_139.jpeg)

Select day and then click 'Add' button to setup the start time and end time. Then select other days and click 'Copy' button to save the setting to other days. Finally, click 'OK' button to save week schedule.

Step 4: Select other channels and set timeline for them or select 'Apply Settings To All Channel and click "Copy" button to set the same settings for all channels.

![](_page_16_Picture_1.jpeg)

### **7.3 Motion Based Recording**

Motion detection based recording: when there is a motion event detected, the camera will be triggered to record. To Setup Motion Based Recording:

Step 1: Enter into Menu $\rightarrow$ Setup $\rightarrow$ Schedule $\rightarrow$ Motion tab. The setup steps for schedule for motion based recording are similar to normal schedule setup. You can refer to 7.2 Schedule Recording for details.

Step 2: Enter into Menu $\rightarrow$ Setup $\rightarrow$ Alarm $\rightarrow$ Motion $\rightarrow$ Motion tab as shown below.

![](_page_16_Picture_160.jpeg)

Step3: Enable motion alarm (Please specify to channel) and click 'Apply' to save settings.

Step4: Click 'Setting' button under the Area to set Sensitivity and Detection area. Left click the grid and drag to delete the area. Drag again to add area. You can drag slide bar to set the sensitivity value (1-8). The higher the value is the more sensitive it is to motion. Since the sensitivity is influenced by color and time (day or night), you can adjust its value according to the practical conditions. Click  $\blacksquare$  icon to set the whole area as detection area. Click  $\blacksquare$  icon to clear the set detection area. Click in icon to test the sensitivity as per the local conditions. Once motion is sensed, it displays a figure icon. Click  $\blacksquare$  icon to save the setting. Click  $\blacksquare$  icon to exit the current interface

![](_page_16_Picture_9.jpeg)

Step 5: Enter into Menu $\rightarrow$ Setup $\rightarrow$ Alarm $\rightarrow$ Motion $\rightarrow$ Schedule tab to bring up schedule settings for motion alarm. The setup steps are similar to normal schedule setup. You can refer to 7.2 Schedule Recording for details. **Note:** The timelines of the two schedules must match, otherwise you cannot get the record in some time.

### **7.4 Sensor Based Recording**

To Setup sensor Based Recording:

Step 1: Enter into Menu $\rightarrow$ Setup $\rightarrow$ Schedule $\rightarrow$ Sensor tab. The setup steps for schedule for sensor based recording are similar to normal schedule setup. You can refer to 7.2 Schedule Recording for details.

Step 2: Enter into Menu $\rightarrow$ Setup $\rightarrow$ Alarm $\rightarrow$ Sensor $\rightarrow$ Basic tab, as shown below.

![](_page_16_Picture_161.jpeg)

![](_page_17_Picture_1.jpeg)

Step 3: Enable sensor alarm (Please specify to channel), select senor type and click 'Apply' to save settings. Step 4: Enter into Menu $\rightarrow$ Setup $\rightarrow$ Alarm $\rightarrow$ Sensor $\rightarrow$ Schedule tab to bring up schedule settings for sensor alarm. The setup steps are similar to normal schedule setup. You can refer to 7.2 Schedule Recording for details. **Note:** The timelines of the two schedules must match, otherwise you cannot get the record in some time.

# **8. Playback**

This unit supports four kinds of playback

### **8.1 Live Playback**

Click Play **button on the main menu bar to playback the record. User can do concrete operation by clicking the** buttons on screen.

![](_page_17_Figure_7.jpeg)

### **8.2 Playback by Time Search**

Step 1: Enter into Menu→Search→Time Search tab.

![](_page_17_Picture_10.jpeg)

Step 2: Select date and channels on the right hand side and press "Search" button. A date with highlighted borderline indicates presence of data.

Step 3: Set the start time by clicking a particular grid or by entering the specific value in the start time field.

Step 4: Select the channel display mode and click **button to play record.** Use the playback toolbar to control the playback.

**CCTV** 

### **8.3 Playback by Event Search**

Step 1: Enter into Menu->Search->Event Search tab.

![](_page_18_Figure_4.jpeg)

Step 2: Select date and channels on the right hand side. A data with highlighted borderline indicates presence of data. Step 3: Then checkmark Motion, Sensor or All accordingly. You can search for motion based recording and sensor based recording.

Step 4: Press "Search" button to display the searched event information in the event list box.

Step 5: Double click the event item to play the record.

#### **8.4 Playback by Image Search**

Step 1: Enter into Menu->Search->Image tab.

![](_page_18_Picture_10.jpeg)

Step 2: Select data and channels on the right hand side.

Step 3: Press "Search" button to search for a recorded image.

Step 4: Once an alarm image has been identified, the user can double click the image to play the recording.

You can lock the image by clicking "Lock" button. Click "Save" button to copy the image on the HDD. Click "Save All" to copy all images on the HDD.

**Note:** In order to take images on alarm, the snapshot feature should be activated in "Alarm Handling" for different kind of alarms. Please refer to Alarm Configuration for details.

## **9. Back up**

This unit supports backup by USB flash and USB HDD. Step 1: Enter into Menu $\rightarrow$ Backup tab.

![](_page_18_Picture_122.jpeg)

Step 2: Set the start & end time, select channels and click Search button to display the searched data in the data backup list box

18 EN

![](_page_19_Picture_1.jpeg)

Step 3: Select a required file or checkmark "All" to select all data files. Click Backup button to pop up Backup information window.

Step 4: In the backup information interface, user can check the relevant options for backing up files. These options include storage Media, backup player and save file type. Then click Start button to start backup.

# **10. Remote Surveillance**

In order to view the DVR from a network it must be connected to a LAN/WAN or internet. The network setup should be done accordingly.

#### **10.1 Access DVR on LAN**

Please enter into Menu $\rightarrow$ Setup  $\rightarrow$ Network Setup as shown below:

● Input IP address, Subnet, Gateway. If using DHCP, please enable DHCP in both the DVR and the router. Enter into Menu  $\rightarrow$  Information  $\rightarrow$  Network, and user can check the network settings of the DVR.

● Enter into Record Setup to set network video parameters like resolution, frame rate etc.

● Open IE on a computer on the same network. Input the IP address of the DVR in IE address bar and press enter. If HTTP port is not 80, add the port number after IP address.

● IE will download ActiveX component automatically. Enter the username and password in the subsequent window

![](_page_19_Picture_183.jpeg)

### **10.2 Access DVR on WAN**

#### **1. Connect the DVR to internet through router or virtual server**

Please enter into Menu $\rightarrow$ Setup  $\rightarrow$ Network Setup as shown above.

● Input IP address, Subnet, Gateway. If using DHCP, please enable DHCP in both the DVR and the router.

● Forward IP address and port number in Virtual Server setup of the router or virtual server. Configure the firewall to allow accessing the DVR. (If the user has enabled the UPnP function in both the DVR and router, he can skip this step. Please refer to the relevant chapter for more details.)

● Open IE browser, input IP address, or dynamic domain name and enter. If HTTP port is not 80, add the port number after IP address or domain name.

● IE will download ActiveX automatically. Then a window pops up and asks for user name and password. Input name and password correctly, and enter to view.

### **2. Connect the DVR to Internet through PPPoE**

• Enter into the DVR's Main Menu->Setup->Network interface to enable PPPoE and then input user name and password received from your ISP. Next, click 'Apply'. The DVR will connect to the server and would give a confirmation message.

● If users want to utilize dynamic domain name, please apply for a domain name in a DNS server supported by the DVR or router. Then add to the DVR or router.

● When accessing the remote interface of DVR, user can input WAN IP/domain name to access directly (user can enter into Main menu->Information->Network interface to check IP address). The browser will download Active X control

• The following steps are the same as the connection way above.

![](_page_23_Picture_0.jpeg)

Vimar SpA: Viale Vicenza, 14 36063 Marostica VI - Italy Tel. +39 0424 488 600 - Fax (Italia) 0424 488 188 Fax (Export) 0424 488 709 www.vimar.com

![](_page_23_Picture_2.jpeg)